# Инструкция по работе с платежными терминалами Verifone на базе программного обеспечения Unipos

(версия 2.3 от 08.04.2014)

# Оглавление

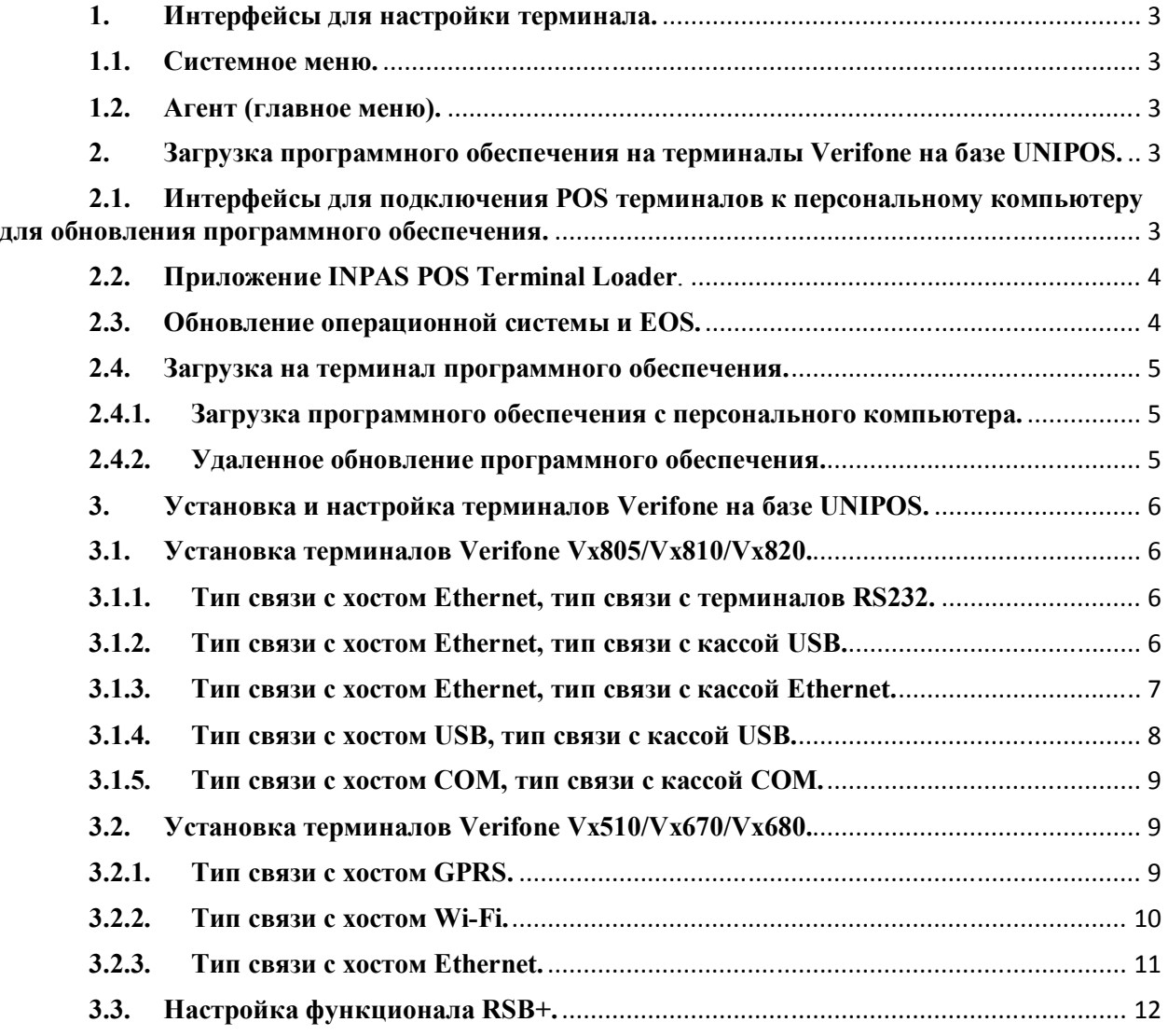

# **1. Интерфейсы для настройки терминала.**

#### **1.1.Системное меню.**

- Вход в системное меню (Verifone Vx680/Vx805/Vx820): **<Enter>+<7>Ввод пароля: <166831>**
- Выход из системного меню (Verifone Vx680/Vx805/Vx820): **Выбрать пункт Restart.**
- Вход в системное меню (Verifone Vx510/Vx670/Vx810): **<F2>+<F4>Ввод пароля: <1 ALPHA ALPHA 66831>**
- Выход из системного меню (Verifone Vx510/Vx670/Vx810): **<Cancel><Cancel>Restart**

#### **1.2.Агент (главное меню).**

Для входа в Агент из ждущего режима терминала требуется нажать: **<Enter>**  или

**<Enter>+<6>Ввод пароля: <947689>** 

Для выхода их Агента требуется нажимать кнопку <Cancel> до появления меню ожидания команды (до первой загрузки параметров выйти из агента нет возможности).

# **2. Загрузка программного обеспечения на терминалы Verifone на базе UNIPOS.**

#### **2.1.Интерфейсы для подключения POS терминалов к персональному компьютеру для обновления программного обеспечения.**

- Терминал Verifone Vx820: Терминал – Интерфейсный кабель – Кабель USB-miniUSB – ПК
- Терминалы Verifone Vx670/Vx680: Терминал – Интерфейсный кабель – Кабель USB-miniUSB – ПК или Терминал – Интерфейсный кабель – Кабель RS232 – ПК
- Терминалы Verifone Vx510/Vx610: Терминал – Кабель RS232 – ПК

Драйвер для подключения терминалов по USB:

- Путь для скачивания USB драйвера для терминалов Verifone: \\rs\dfs\FTP\OCT\POS\VERIFONE\_SOFT\UNIPOS\ На 28.02.2014 актуальная версия USB драйвера 1.0.0.37, инсталляционный пакет находится в архиве Driver\_1.0.0.37.zip.
- Первичная установка USB драйвера для терминалов Verifone: Требуется распаковать архив Driver\_XXX.zip (где XXX актуальная версия драйвера) и запустить файл silent.bat с правами администратора (при первом подключении терминала поиск драйвера займет 2-3 минуты).
- Обновление/переустановка USB драйвера для терминалов Verifone:
	- o Отключить терминал от USB интерфейса;
	- o Запустить с правами администратора приложение unins000.exe (путь C:\Program Files\VERIFONE\USB Driver);
	- o Распаковать архив Driver\_XXX.zip;
- o Распаковать архив Clean-Up-Utility.7z, входящий в архив Driver\_XXX.zip;
- o Запустить с правами администратора CleanUpUtility.bat;
- o Запустить приложение silent.bat, входящий в состав архива Driver\_XXX.zip;
- o Подключить терминал к интерфейсу USB.

## **2.2.Приложение INPAS POS Terminal Loader**.

*Приложение предназначено для обновления операционной системы, EOS и бесконтактного модуля терминала.* 

 Путь для скачивания актуально версии программного обеспечения INPAS POS Terminal Loader:

\\rs\dfs\FTP\OCT\POS\VERIFONE\_SOFT\UNIPOS\ На 28.02.2014 актуальная версия программного обеспечения 3.0.17.1, инсталляционный пакет находится в архиве POSLoader\_3.0.17.1.zip.

 Установка приложения INPAS POS Terminal Loader: Требуется распаковать архив POSLoader\_XXX.zip и запустить файл POSLoaderSetup XXX.exe с правами администратора, где XXX – актуальная версия приложения INPAS POS Terminal Loader.

# **2.3.Обновление операционной системы и EOS.**

*На персональном компьютере должно быть установлено актуальное программное обеспечение POS Loader. Обновление операционной системы и EOS осуществляется через единый инсталляционный пакет.* 

Алгоритм обновления:

- Подключить терминал к ПК;
- Очистить терминал:
	- o Для POS терминалов Verifone Vx680/Vx805/Vx820: **Системное менюClear Memory<Enter>Ввод пароля: <166831>Clear CONFIG.SYSClear ALL<Cancel>Clear Split FilesClear GID FilesClear all GroupsConfirm**
	- o Для POS терминалов Verifone Vx510/Vx670/Vx810: **Системное менюMEMORY FUNCTIONSCLEAR MEM<Enter>Ввод пароля: <1 ALPHA ALPHA 66831>CLEAR CONFIG.SYSCLEAR ALL CLEAR MEM>CLEAR ALL GROUPS**>CONFIRM
- Выйти из системного меню и дождаться появления на терминале надписи «DOWNLOAD NEEDED»;
- Запустить файл updateOS.cmd (находится в распакованном архиве инсталляционного пакета POS Loader – пункт 2.2 данного документа).
- В появившемся окне указать номер COM порта, к которому подключен терминал и нажать кнопку Enter на клавиатуре ПК.
- На ПК дождаться надписи «Для продолжения нажмите любую клавишу…», нажать кнопку Enter на клавиатуре. На этом обновление операционной системы, EOS и бесконтактного модуля закончено.

#### Проверка версии операционной системы: **Системное менюTerminal InfoOS Ver**

Проверка версии EOS: **АгентПараметрыПечать параметровEOS** Актуальные версии операционной системы и EOS на 08.04.2014 указаны в таблице 1.  $\Gamma_0$ блица  $\mathcal{N}_0$ 1

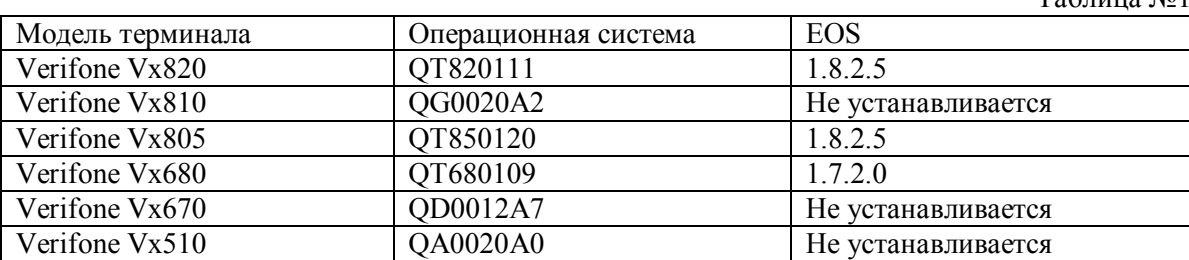

Актуальная информация по версиям программного обеспечения, операционной системы и EOS можно посмотреть по ссылки:

\\rs\dfs\FTP\OCT\POS\INSTRUCTIONS\_POS\POS\_Software\_Specification.xlsx

## **2.4.Загрузка на терминал программного обеспечения.**

#### **2.4.1. Загрузка программного обеспечения с персонального компьютера.**  Алгоритм загрузки:

- Подключить терминал к ПК (пункт 2.1 данного документа);
- Очистить терминал из системного меню;
- Разархивировать архив с финансовым программным обеспечением;
- Открыть файл load.bat через текстовый редактор, указать номер COM порта (ddl.exe -p**XXX** b115200 \*UNZIP=TIETO\_BRS\_YYY\_RU.zip -iTIETO\_BRS\_YYY\_RU.zip, где XXX – номер COM порта, YYY – актуальная версия программного обеспечения) и сохранить;
- Выбрать конфигурационный файл в соответствии с таблицей 2, переименовать его в «AGENT.MOD» и добавить в каталок «1» программного обеспечения (конфигурационные файлы находятся в архиве с программным обеспечением, в каталоге «ConfigFiles»)

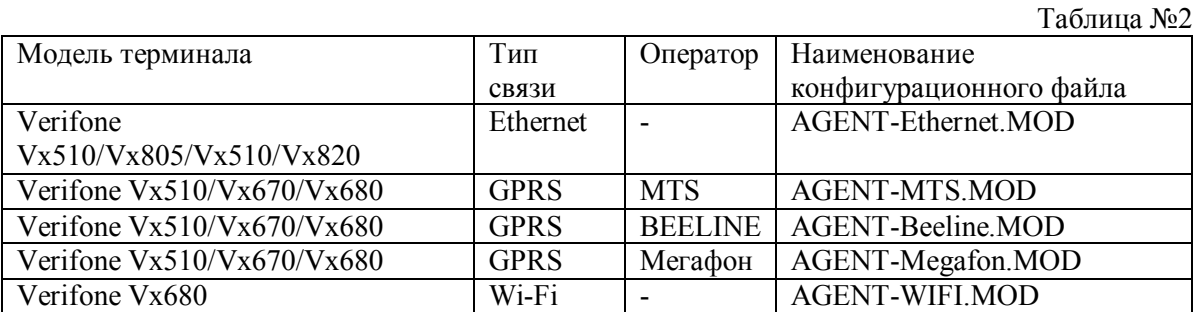

Запустить load.bat и дождаться окончания загрузки программного обеспечения.

#### **2.4.2. Удаленное обновление программного обеспечения.**

*Используется с целью обновления. Не доступно для первичной загрузки. Терминал должен быть настроен на загрузку параметров (настройка терминала осуществляется в соответствии с разделом 3).* 

Алгоритм действий:

1. Позвонить сотрудникам ОЭЭС УКП ДЭ (номер телефона 88003334343) и с их помощью выставить версию требуемого программного обеспечения и флаг на загрузку программного обеспечения;

2. Загрузить параметры:

**АгентПараметрыЗагрузка параметров**

# **3. Установка и настройка терминалов Verifone на базе UNIPOS.**

- **3.1. Установка терминалов Verifone Vx805/Vx810/Vx820.**
- **3.1.1. Тип связи с хостом Ethernet, тип связи с терминалов RS232.**
- Установить SAM-модуль в слот №3(отсек для SAM-модулей, расположен под задней крышкой возле разъема для интерфейсного кабеля).
- Подключите терминал к сети передачи данных организации.
- Подключите терминал к кассе.
- Подключите терминал к питанию.
- Ввести номер профайла указанный в SD: **АГЕНТПАРАМЕТРЫПАРАМЕТРЫ ПРИЛОЖЕНИЯ ИДЕНТИФИКАТОР ТЕРМИНАЛА=<номер профайла по SD>**
- Попросите системного администратора открыть доступ в сеть Internet на следующие IP адреса:

**IP 194.67.29.98 TCP 8100 – Основной хост инициализации терминалов. IP 194.67.29.98 TCP 5000 – Основной хост авторизаций терминалов. IP 194.84.87.14 TCP 8100 – Резервный хост инициализации терминалов. IP 194.84.87.14 TCP 5000 – Резервный хост авторизаций терминалов.**

 Узнайте у системного администратора сетевые параметры терминала (IP адрес терминала, маску сети и IP адрес шлюза сети). Настройте сетевые параметры терминала: **АГЕНТПАРАМЕТРЫПАРАМЕТРЫ СОЕДИНЕНИЯ ДОБАВИТЬ СОЕДИНЕНИЕИМЯ СОЕДИНЕНИЯ=1 ПРОТОКОЛ ЗАГРУЗКИ=SAОБОРУДОВАНИЕ=ETHERNET МАКС. ДЛИНА ПАКЕТА=16000АДРЕС ШЛЮЗА=<IP-адрес шлюза> МАСКА СЕТИ=<Маска сети >АДРЕС ТЕРМИНАЛА=<IP-адрес терминала > АДРЕС СЕРВЕРА=194.67.29.98ПОРТ СЕРВЕРА=8100 СТАТУС ИСПОЛЬЗОВАНИЯ SSL»=ПРИН. ВСЕ СЕРТИФ ФАЙЛ ДОВЕРИТЕЛЬНЫХ СЕРТИФИКАТОВ=ca\_cert.pem ИМЯ ФАЙЛА CLR=<пусто> ФАЙЛ КЛИЕНТСКОГО СЕРТИФИКАТА=c\_cert.pem ФАЙЛ КЛИЕНТСКОГО ПРИВАТНОГО КЛЮЧА=c\_key.pemТАЙМАУТ=30.** 

Для работы с динамическими IP-адресами, для переменных **АДРЕС ШЛЮЗА, МАСКА СЕТИ, АДРЕС ТЕРМИНАЛА** прописать значение 0.0.0.0

- Для терминалов с версией программного обеспечения 1.1.0.044 и выше требуется дополнительная настройка: **АГЕНТПАРАМЕТРЫРЕДАКТИРОВАНИЕСОЕДИНЕНИЕ С ККМПОРТ ТЕРМИНАЛАCOM-ПОРТ<выбрать скорость>СВЯЗЬ С БАНКОМТЕРМИНАЛРАЗМЕР SA ПАКЕТА 65535 (ОС кассы – WINDOWS или стыковка с кассовым ПО «Пилот») или 500 (ОС кассы – DOS)**
- Проинициализировать терминал: **АгентПараметрыЗагрузка параметров**

# **3.1.2. Тип связи с хостом Ethernet, тип связи с кассой USB.**

*Для терминалов Verifone Vx810 данный тип связи с кассой недопустим.* 

- Установить SAM-модуль в слот №3(отсек для SAM-модулей, расположен под задней крышкой возле разъема для интерфейсного кабеля).
- Подключите терминал к сети передачи данных организации.
- Установить USB драйвер на кассе (аналогично пункту 2.2 данного документа)
- Подключите терминал к кассе.
- Подключите терминал к питанию.
- Ввести номер профайла указанный в SD: **АГЕНТПАРАМЕТРЫПАРАМЕТРЫ ПРИЛОЖЕНИЯ ИДЕНТИФИКАТОР ТЕРМИНАЛА=<номер профайла по SD>**

 Попросите системного администратора открыть доступ в сеть Internet на следующие IP адреса:

**IP 194.67.29.98 TCP 8100 – Основной хост инициализации терминалов. IP 194.67.29.98 TCP 5000 – Основной хост авторизаций терминалов. IP 194.84.87.14 TCP 8100 – Резервный хост инициализации терминалов. IP 194.84.87.14 TCP 5000 – Резервный хост авторизаций терминалов.**

 Узнайте у системного администратора сетевые параметры терминала (IP адрес терминала, маску сети и IP адрес шлюза сети). Настройте сетевые параметры терминала: **АГЕНТПАРАМЕТРЫПАРАМЕТРЫ СОЕДИНЕНИЯ ДОБАВИТЬ СОЕДИНЕНИЕИМЯ СОЕДИНЕНИЯ=1 ПРОТОКОЛ ЗАГРУЗКИ=SAОБОРУДОВАНИЕ=ETHERNET МАКС. ДЛИНА ПАКЕТА=16000АДРЕС ШЛЮЗА=<IP-адрес шлюза> МАСКА СЕТИ=<Маска сети >АДРЕС ТЕРМИНАЛА=<IP-адрес терминала > АДРЕС СЕРВЕРА=194.67.29.98ПОРТ СЕРВЕРА=8100 СТАТУС ИСПОЛЬЗОВАНИЯ SSL»=ПРИН. ВСЕ СЕРТИФ ФАЙЛ ДОВЕРИТЕЛЬНЫХ СЕРТИФИКАТОВ=ca\_cert.pem ИМЯ ФАЙЛА CLR=<пусто> ФАЙЛ КЛИЕНТСКОГО СЕРТИФИКАТА=c\_cert.pem ФАЙЛ КЛИЕНТСКОГО ПРИВАТНОГО КЛЮЧА=c\_key.pemТАЙМАУТ=30.** 

Для работы с динамическими IP-адресами, для переменных **АДРЕС ШЛЮЗА, МАСКА СЕТИ, АДРЕС ТЕРМИНАЛА** прописать значение 0.0.0.0

- Для терминалов с версией программного обеспечения 1.1.0.044 и выше требуется дополнительная настройка: **АГЕНТПАРАМЕТРЫРЕДАКТИРОВАНИЕСОЕДИНЕНИЕ С ККМПОРТ ТЕРМИНАЛАUSBСВЯЗЬ С БАНКОМТЕРМИНАЛРАЗМЕР SA ПАКЕТА 65535 (ОС кассы – WINDOWS или стыковка с кассовым ПО «Пилот») или 500 (ОС кассы – DOS)**
- Проинициализировать терминал: **АгентПараметрыЗагрузка параметров**

**3.1.3. Тип связи с хостом Ethernet, тип связи с кассой Ethernet.** 

- Установить SAM-модуль в слот №3(отсек для SAM-модулей, расположен под задней крышкой возле разъема для интерфейсного кабеля).
- Подключите терминал к сети передачи данных организации.
- Подключите терминал к питанию.
- Сообщить сотрудникам организации номер профайла с целью ввода его в кассовое ПО.
- Ввести номер профайла указанный в SD: **АГЕНТПАРАМЕТРЫПАРАМЕТРЫ ПРИЛОЖЕНИЯ ИДЕНТИФИКАТОР ТЕРМИНАЛА=<номер профайла по SD>**
- Попросите системного администратора открыть доступ в сеть Internet на следующие IP адреса:

**IP 194.67.29.98 TCP 8100 – Основной хост инициализации терминалов. IP 194.67.29.98 TCP 5000 – Основной хост авторизаций терминалов. IP 194.84.87.14 TCP 8100 – Резервный хост инициализации терминалов. IP 194.84.87.14 TCP 5000 – Резервный хост авторизаций терминалов.**

 Узнайте у системного администратора сетевые параметры терминала (IP адрес терминала, маску сети и IP адрес шлюза сети). Настройте сетевые параметры терминала: **АГЕНТ ПАРАМЕТРЫ ПАРАМЕТРЫ СОЕДИНЕНИЯ ДОБАВИТЬ СОЕДИНЕНИЕИМЯ СОЕДИНЕНИЯ=1 ПРОТОКОЛ ЗАГРУЗКИ=SAОБОРУДОВАНИЕ=ETHERNET МАКС. ДЛИНА ПАКЕТА=16000АДРЕС ШЛЮЗА=<IP-адрес шлюза> МАСКА СЕТИ=<Маска сети >АДРЕС ТЕРМИНАЛА=<IP-адрес терминала >**

#### **АДРЕС СЕРВЕРА=194.67.29.98ПОРТ СЕРВЕРА=8100 СТАТУС ИСПОЛЬЗОВАНИЯ SSL»=ПРИН. ВСЕ СЕРТИФ ФАЙЛ ДОВЕРИТЕЛЬНЫХ СЕРТИФИКАТОВ=ca\_cert.pem ИМЯ ФАЙЛА CLR=<пусто> ФАЙЛ КЛИЕНТСКОГО СЕРТИФИКАТА=c\_cert.pem ФАЙЛ КЛИЕНТСКОГО ПРИВАТНОГО КЛЮЧА=c\_key.pemТАЙМАУТ=30.**

Для работы с динамическими IP-адресами, для переменных **АДРЕС ШЛЮЗА, МАСКА СЕТИ, АДРЕС ТЕРМИНАЛА** прописать значение 0.0.0.0

 Для терминалов с версией программного обеспечения 1.1.0.044 и выше требуется дополнительная настройка: **АГЕНТПАРАМЕТРЫРЕДАКТИРОВАНИЕСОЕДИНЕНИЕ С ККМПОРТ ТЕРМИНАЛАETHERNETПОРТ ВХОД.СОЕД.=<27015>СВЯЗЬ С** 

**БАНКОМТЕРМИНАЛРАЗМЕР SA ПАКЕТА 65535 (ОС кассы – WINDOWS или стыковка с кассовым ПО «Пилот») или 500 (ОС кассы – DOS)** 

 Проинициализировать терминал: **АгентПараметрыЗагрузка параметров** 

# **3.1.4. Тип связи с хостом USB, тип связи с кассой USB.**

*Для терминалов Verifone Vx810 данный тип связи с кассой недопустим. Требуется использовать программное обеспечение 1.1.0.044 и выше.* 

- Установить SAM-модуль в слот №3(отсек для SAM-модулей, расположен под задней крышкой возле разъема для интерфейсного кабеля).
- Установить USB драйвер на кассе (аналогично пункту 2.2 данного документа)
- Подключите терминал к кассе.
- Подключите терминал к питанию.
- Ввести номер профайла указанный в SD: **АГЕНТПАРАМЕТРЫПАРАМЕТРЫ ПРИЛОЖЕНИЯ ИДЕНТИФИКАТОР ТЕРМИНАЛА=<номер профайла по SD>**
- Попросите системного администратора открыть доступ в сеть Internet на следующие IP адреса:

**IP 194.67.29.98 TCP 8100 – Основной хост инициализации терминалов. IP 194.67.29.98 TCP 5000 – Основной хост авторизаций терминалов. IP 194.84.87.14 TCP 8100 – Резервный хост инициализации терминалов. IP 194.84.87.14 TCP 5000 – Резервный хост авторизаций терминалов.**

- Настройте сетевые параметры терминала: **АГЕНТПАРАМЕТРЫПАРАМЕТРЫ СОЕДИНЕНИЯ ДОБАВИТЬ СОЕДИНЕНИЕИМЯ СОЕДИНЕНИЯ=1 ПРОТОКОЛ ЗАГРУЗКИ=SAОБОРУДОВАНИЕ=ETHERNET МАКС. ДЛИНА ПАКЕТА=16000АДРЕС ШЛЮЗА=0.0.0.0**
	- **МАСКА СЕТИ=0.0.0.0АДРЕС ТЕРМИНАЛА=0.0.0.0 АДРЕС СЕРВЕРА=194.67.29.98ПОРТ СЕРВЕРА=8100 СТАТУС ИСПОЛЬЗОВАНИЯ SSL»=ПРИН. ВСЕ СЕРТИФ ФАЙЛ ДОВЕРИТЕЛЬНЫХ СЕРТИФИКАТОВ=ca\_cert.pem ИМЯ ФАЙЛА CLR=<пусто> ФАЙЛ КЛИЕНТСКОГО СЕРТИФИКАТА=c\_cert.pem ФАЙЛ КЛИЕНТСКОГО ПРИВАТНОГО КЛЮЧА=c\_key.pemТАЙМАУТ=30.**
- Для терминалов с версией программного обеспечения 1.1.0.044 и выше требуется дополнительная настройка: **АГЕНТПАРАМЕТРЫРЕДАКТИРОВАНИЕСОЕДИНЕНИЕ С ККМПОРТ ТЕРМИНАЛАUSBСВЯЗЬ С БАНКОМКАССАРАЗМЕР SA ПАКЕТА**

 **65535 (ОС кассы – WINDOWS или стыковка с кассовым ПО «Пилот») или 500 (ОС кассы – DOS)** 

 Проинициализировать терминал: **АгентПараметрыЗагрузка параметровЗапустить с кассы операцию «Оплата»**

# **3.1.5. Тип связи с хостом COM, тип связи с кассой COM.**

*Требуется использовать программное обеспечение 1.1.0.044 и выше.*

- Установить SAM-модуль в слот №3(отсек для SAM-модулей, расположен под задней крышкой возле разъема для интерфейсного кабеля).
- Подключите терминал к кассе.
- Подключите терминал к питанию.
- Ввести номер профайла указанный в SD: **АГЕНТПАРАМЕТРЫПАРАМЕТРЫ ПРИЛОЖЕНИЯ ИДЕНТИФИКАТОР ТЕРМИНАЛА=<номер профайла по SD>**
- Попросите системного администратора открыть доступ в сеть Internet на следующие IP адреса:

**IP 194.67.29.98 TCP 8100 – Основной хост инициализации терминалов. IP 194.67.29.98 TCP 5000 – Основной хост авторизаций терминалов. IP 194.84.87.14 TCP 8100 – Резервный хост инициализации терминалов. IP 194.84.87.14 TCP 5000 – Резервный хост авторизаций терминалов.**

- Настройте сетевые параметры терминала: **АГЕНТПАРАМЕТРЫПАРАМЕТРЫ СОЕДИНЕНИЯ ДОБАВИТЬ СОЕДИНЕНИЕИМЯ СОЕДИНЕНИЯ=1 ПРОТОКОЛ ЗАГРУЗКИ=SAОБОРУДОВАНИЕ=ETHERNET МАКС. ДЛИНА ПАКЕТА=16000АДРЕС ШЛЮЗА=0.0.0.0 МАСКА СЕТИ=0.0.0.0АДРЕС ТЕРМИНАЛА=0.0.0.0 АДРЕС СЕРВЕРА=194.67.29.98ПОРТ СЕРВЕРА=8100 СТАТУС ИСПОЛЬЗОВАНИЯ SSL»=ПРИН. ВСЕ СЕРТИФ ФАЙЛ ДОВЕРИТЕЛЬНЫХ СЕРТИФИКАТОВ=ca\_cert.pem ИМЯ ФАЙЛА CLR=<пусто> ФАЙЛ КЛИЕНТСКОГО СЕРТИФИКАТА=c\_cert.pem ФАЙЛ КЛИЕНТСКОГО ПРИВАТНОГО КЛЮЧА=c\_key.pemТАЙМАУТ=30.**
- Для терминалов с версией программного обеспечения 1.1.0.044 и выше требуется дополнительная настройка: **АГЕНТПАРАМЕТРЫРЕДАКТИРОВАНИЕСОЕДИНЕНИЕ С ККМПОРТ ТЕРМИНАЛАCOM-ПОРТ<выбрать скорость>СВЯЗЬ С БАНКОМКАССАРАЗМЕР SA ПАКЕТА 65535 (ОС кассы – WINDOWS или стыковка с кассовым ПО «Пилот») или 500 (ОС кассы – DOS)**
- Проинициализировать терминал: **АгентПараметрыЗагрузка параметровЗапустить с кассы операцию «Оплата»**

#### **3.2. Установка терминалов Verifone Vx510/Vx670/Vx680.**

#### **3.2.1. Тип связи с хостом GPRS.**

- Установите в терминал SIM-карты оператора связи (отсек для SIM-карты находится под батареей питания).
- Установить SAM-модуль в слот №3(отсек для сам модулей расположен под бумагой в отсеке принтера).
- Подключите терминал к питанию.
- Ввести номер профайла указанный в SD: **АГЕНТПАРАМЕТРЫПАРАМЕТРЫ ПРИЛОЖЕНИЯ ИДЕНТИФИКАТОР ТЕРМИНАЛА=<номер профайла по SD>**

• Настройка терминала на работу по GPRS: **АГЕНТПАРАМЕТРЫПАРАМЕТРЫ СОЕДИНЕНИЯ ДОБАВИТЬ СОЕДИНЕНИЕИМЯ СОЕДИНЕНИЯ=1 ПРОТОКОЛ ЗАГРУЗКИ=SA ОБОРУДОВАНИЕ=GPRS МОДЕМ МАКС. ДЛИНА ПАКЕТА=16000 НОМЕР ТЕЛЕФОНА=\*99\*\*\*1# СТРОКА ИНИЦИАЛИЗАПЦИИ=<APN> ИМЯ ПОЛЬЗОВАТЕЛЯ=<Login> ПАРОЛЬ=<Password>АДРЕС ШЛЮЗА=0.0.0.0МАСКА СЕТИ=0.0.0.0 АДРЕС ТЕРМИНАЛА=0.0.0.0АДРЕС СЕРВЕРА=194.67.29.98 ПОРТ СЕРВЕРА=8100 СТАТУС ИСПОЛЬЗОВАНИЯ SSL»=ПРИН. ВСЕ СЕРТИФ ФАЙЛ ДОВЕРИТЕЛЬНЫХ СЕРТИФИКАТОВ=ca\_cert.pem ИМЯ ФАЙЛА CLR=<поле> ФАЙЛ КЛИЕНТСКОГО СЕРТИФИКАТА=c\_cert.pem ФАЙЛ КЛИЕНТСКОГО ПРИВАТНОГО КЛЮЧА=c\_key.pemТАЙМАУТ=30.**  Параметры **APN, Login, Password,** задаются согласно Таблице 3.

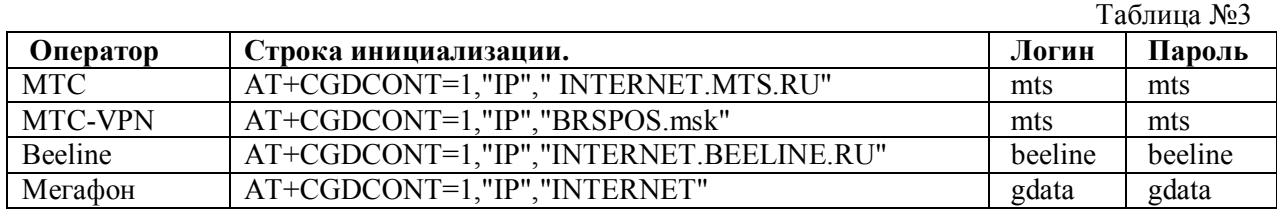

В случае, если терминал был залит ПО с соответствующим файлом AGENT.MOD (пункт 2.4.1 данного документа) данные параметры задаются автоматически и ручная настройка не требуется.

 Проинициализировать терминал: **АгентПараметрыЗагрузка параметров** 

# **3.2.2. Тип связи с хостом Wi-Fi.**

*Применимо только для терминалов Verifone Vx680.* 

- Установить SAM-модуль в слот №3(отсек для сам модулей расположен под бумагой в отсеке принтера).
- Подключите терминал к питанию.
- Ввести номер профайла указанный в SD: **АГЕНТПАРАМЕТРЫПАРАМЕТРЫ ПРИЛОЖЕНИЯ ИДЕНТИФИКАТОР ТЕРМИНАЛА=<номер профайла по SD>**
- Настройка терминала на работу по Wi-Fi: **АГЕНТПАРАМЕТРЫПАРАМЕТРЫ СОЕДИНЕНИЯ ДОБАВИТЬ СОЕДИНЕНИЕИМЯ СОЕДИНЕНИЯ=1 ПРОТОКОЛ ЗАГРУЗКИ=SAОБОРУДОВАНИЕ=WIFI МАКС. ДЛИНА ПАКЕТА=16000ИМЯ СЕТИ = <Ввести имя сети> НОМЕР КАНАЛА СВЯЗИ = <Ввести номер канала> ШИФРОВАНИЕ WIFI = <Выбрать протокол шифрования> КЛЮЧ ДЛЯ ШИФРОВАНИЯ ДАННЫХ В СЕТИ=<Требуется ввести пароль для WIFI если используется шифрование> АДРЕС ШЛЮЗА=0.0.0.0МАСКА СЕТИ=0.0.0.0 АДРЕС ТЕРМИНАЛА=0.0.0.0АДРЕС СЕРВЕРА=194.67.29.98 ПОРТ СЕРВЕРА=8100 СТАТУС ИСПОЛЬЗОВАНИЯ SSL»=ПРИН. ВСЕ СЕРТИФ**

**ФАЙЛ ДОВЕРИТЕЛЬНЫХ СЕРТИФИКАТОВ=ca\_cert.pem ИМЯ ФАЙЛА CLR=<поле>ФАЙЛ КЛИЕНТСКОГО СЕРТИФИКАТА=c\_cert.pem ФАЙЛ КЛИЕНТСКОГО ПРИВАТНОГО КЛЮЧА=c\_key.pemТАЙМАУТ=30.**  Желательно использовать файл AGENT.MOD (пункт 2.4.1 данного документа).

 Проинициализировать терминал: **АгентПараметрыЗагрузка параметров** 

Поддерживаемые схемы шифрования:

- 1. WEP 64;
- 2. WEP 128;
- 3. WPA;
- 4. WPA2.

# **3.2.3. Тип связи с хостом Ethernet.**

*Применимо только для терминалов Verifone Vx510.* 

- Установить SAM-модуль в слот №3(отсек для SAM-модулей, расположен под задней крышкой возле разъема для интерфейсного кабеля).
- Подключить к терминалу внешний Pin-Pad 1000SE.
- Подключите терминал к сети передачи данных организации.
- Подключите терминал к питанию.
- Ввести номер профайла указанный в SD: **АГЕНТПАРАМЕТРЫ ПАРАМЕТРЫ ПРИЛОЖЕНИЯ ИДЕНТИФИКАТОР ТЕРМИНАЛА=<номер профайла по SD>**
- Попросите системного администратора открыть доступ в сеть Internet на следующие IP адреса:

**IP 194.67.29.98 TCP 8100 – Основной хост инициализации терминалов. IP 194.67.29.98 TCP 5000 – Основной хост авторизаций терминалов. IP 194.84.87.14 TCP 8100 – Резервный хост инициализации терминалов. IP 194.84.87.14 TCP 5000 – Резервный хост авторизаций терминалов.**

 Узнайте у системного администратора сетевые параметры терминала (IP адрес терминала, маску сети и IP адрес шлюза сети). Настройте сетевые параметры терминала: **АГЕНТПАРАМЕТРЫ ПАРАМЕТРЫ СОЕДИНЕНИЯ ДОБАВИТЬ СОЕДИНЕНИЕИМЯ СОЕДИНЕНИЯ=1 ПРОТОКОЛ ЗАГРУЗКИ=SAОБОРУДОВАНИЕ=ETHERNET МАКС. ДЛИНА ПАКЕТА=16000АДРЕС ШЛЮЗА=<IP-адрес шлюза> МАСКА СЕТИ=<Маска сети >АДРЕС ТЕРМИНАЛА=<IP-адрес терминала > АДРЕС СЕРВЕРА=194.67.29.98ПОРТ СЕРВЕРА=8100 СТАТУС ИСПОЛЬЗОВАНИЯ SSL»=ПРИН. ВСЕ СЕРТИФ ФАЙЛ ДОВЕРИТЕЛЬНЫХ СЕРТИФИКАТОВ=ca\_cert.pem ИМЯ ФАЙЛА CLR=<пусто> ФАЙЛ КЛИЕНТСКОГО СЕРТИФИКАТА=c\_cert.pem ФАЙЛ КЛИЕНТСКОГО ПРИВАТНОГО КЛЮЧА=c\_key.pemТАЙМАУТ=30.** 

Для работы с динамическими IP-адресами, для переменных **АДРЕС ШЛЮЗА, МАСКА СЕТИ, АДРЕС ТЕРМИНАЛА** прописать значение 0.0.0.0

 Проинициализировать терминал: **АгентПараметрыЗагрузка параметров** 

#### **3.3.Настройка функционала RSB+.**

- Попросите системного администратора открыть доступ в сеть Internet на следующие IP адреса:
	- **IP 194.67.29.98 TCP 5566 Основной хост авторизаций RSB+. IP 194.84.87.14 TCP 5566 – Резервный хост авторизаций RSB+.**
- Инициализация RSB+: **АГЕНТПАРАМЕТРЫСЛУЖЕБНЫЕ ОПЕРАЦИИ ЛОЯЛЬНОСТЬЗАГРУЗКА ПАРАМЕТРОВ**
- Проверка настроек RSB+: **АГЕНТПАРАМЕТРЫСЛУЖЕБНЫЕ ОПЕРАЦИИ ЛОЯЛЬНОСТЬКАМПАНИИ**  На распечатанном чеке будут отображены параметры RSB+.
- Проверка связи RSB+: **АГЕНТПАРАМЕТРЫСЛУЖЕБНЫЕ ОПЕРАЦИИ**
	- **ЛОЯЛЬНОСТЬПРОВЕРКА СОЕДИНЕНИЯ.**

Успешным результатом проверки является результат, «выполнено» - на экранной форме терминала.